# Microsoft Teams チームの作成方法

2022 年 4 月 6 日

ICT 教育基盤センター

#### ※Microsoft Teams で学生が理由もなくチームを作成することは禁止としています

1. Microsoft Teams のアプリケーションをダウンロード手順: ※すでに Microsoft Teams が PC にインストールされている場合はスキップしてください

A. 下記 URL から「Teams をダウンロード」をクリックします https://www.microsoft.com/ja-jp/microsoft-teams/download-app

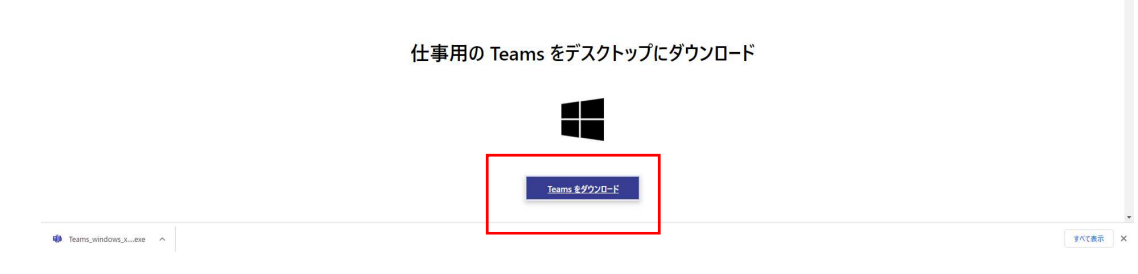

- B. ファイルをダウンロード後、Teams\_windows\_x64.exe をダブルクリックします
- C. ダウンロードが完了するとデスクトップにアイコンが表示されます Teams のログイン画面が表示されたらダウンロード完了です

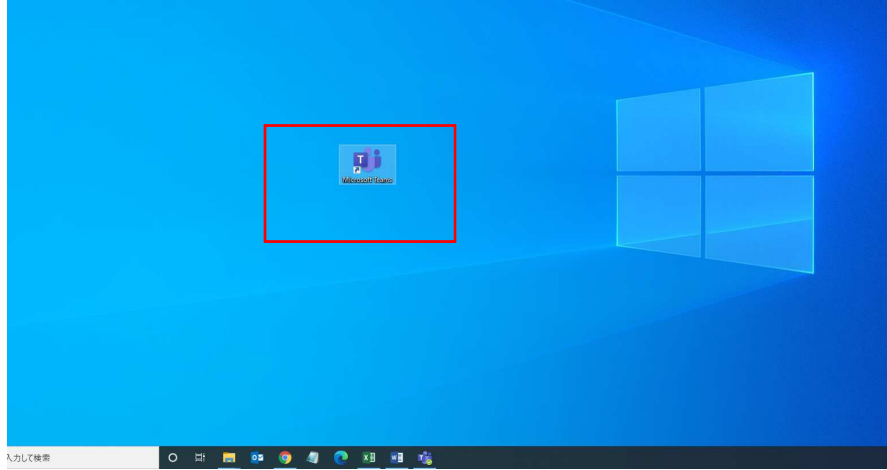

### ログイン画面 例

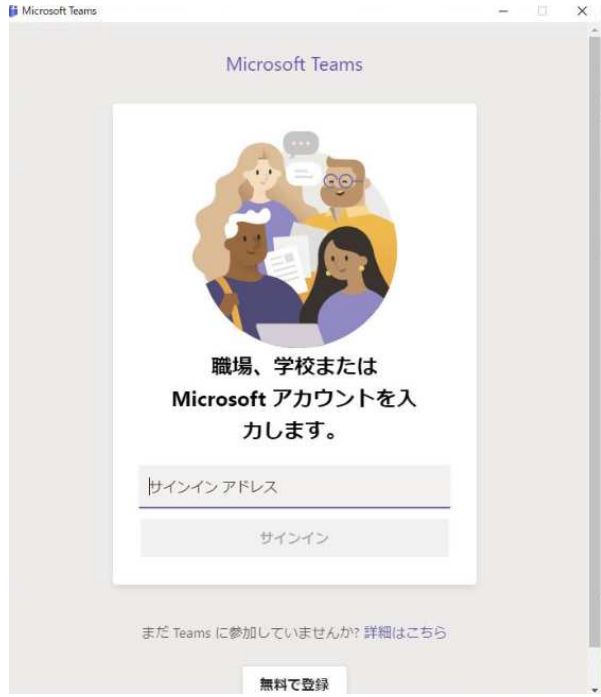

2. チームの作成手順:

・左の「チーム」をクリックします

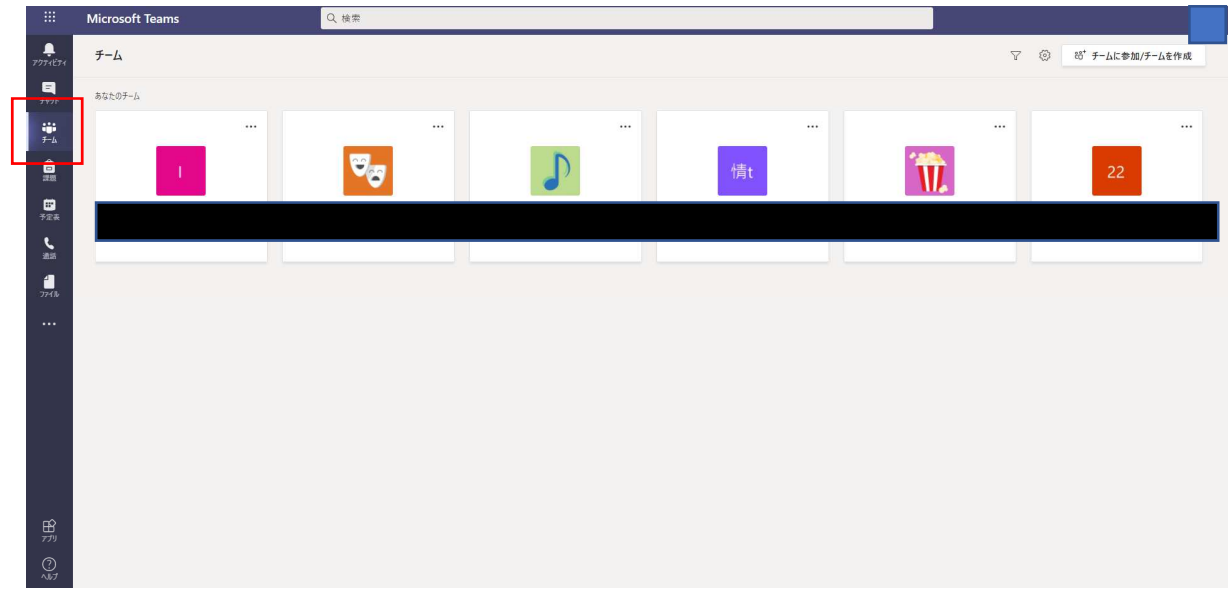

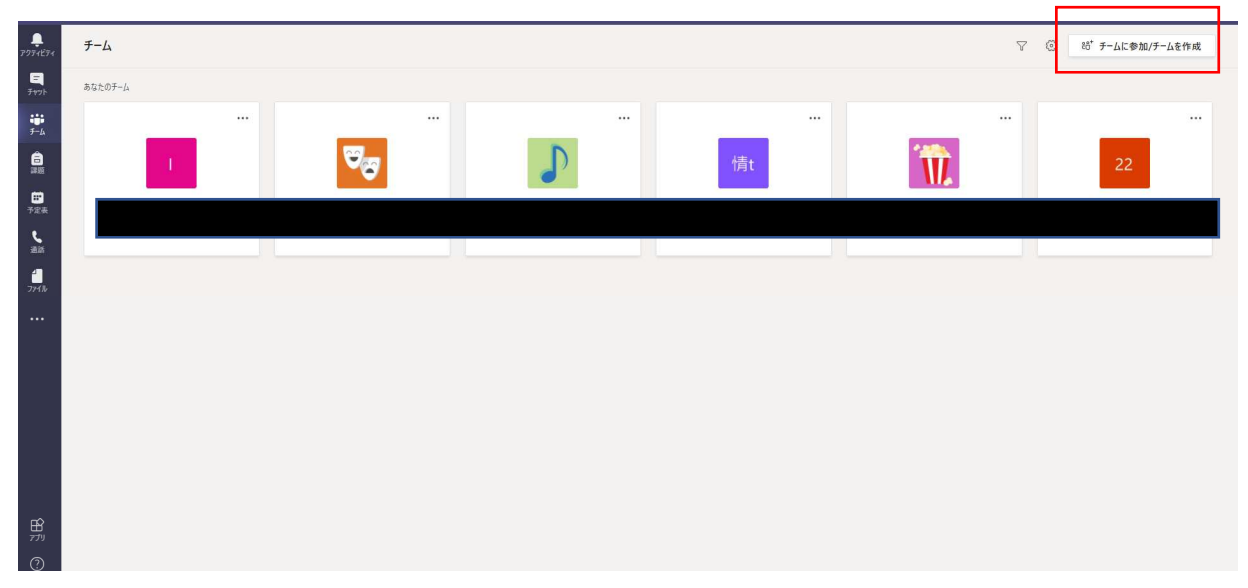

#### A. 右上の「チームに参加/チームを参加」をクリックします

#### B. 「チームを作成」をクリックします

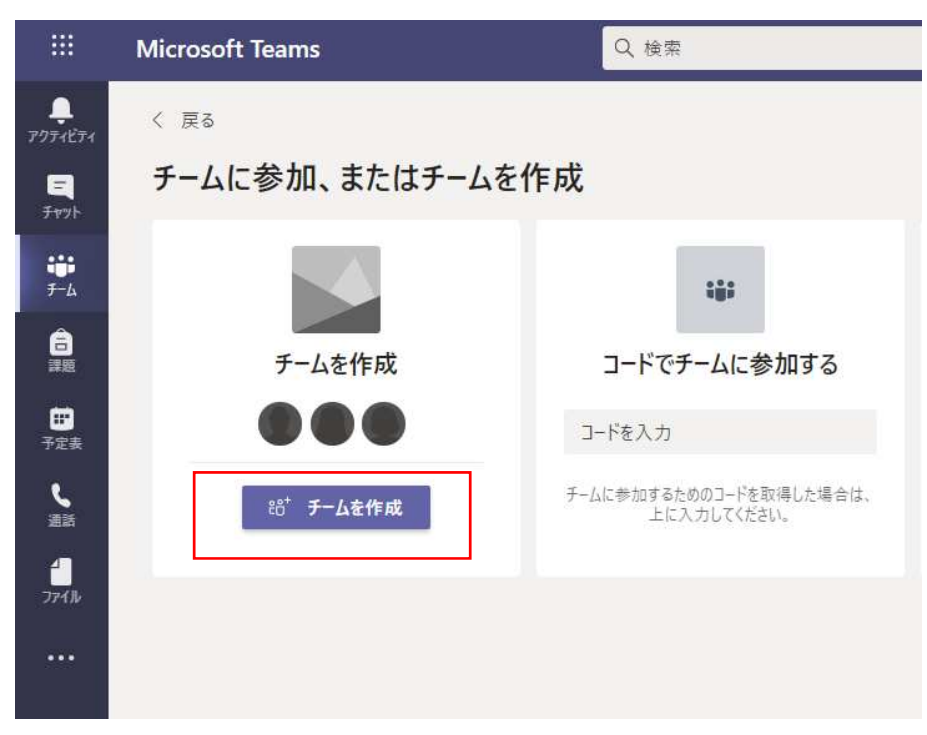

## C. 「クラス」をクリックします

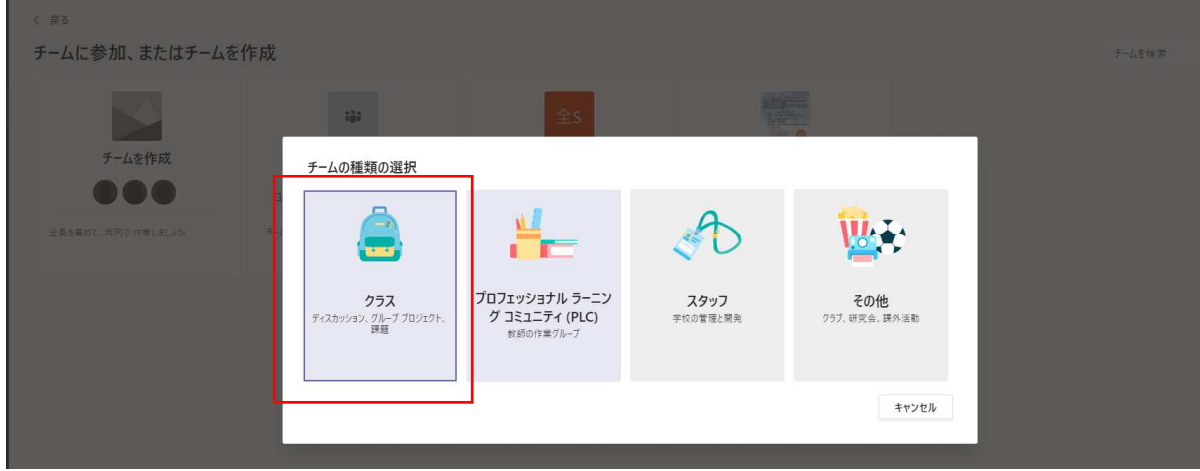

## D. チーム名を入力し「次へ」をクリック

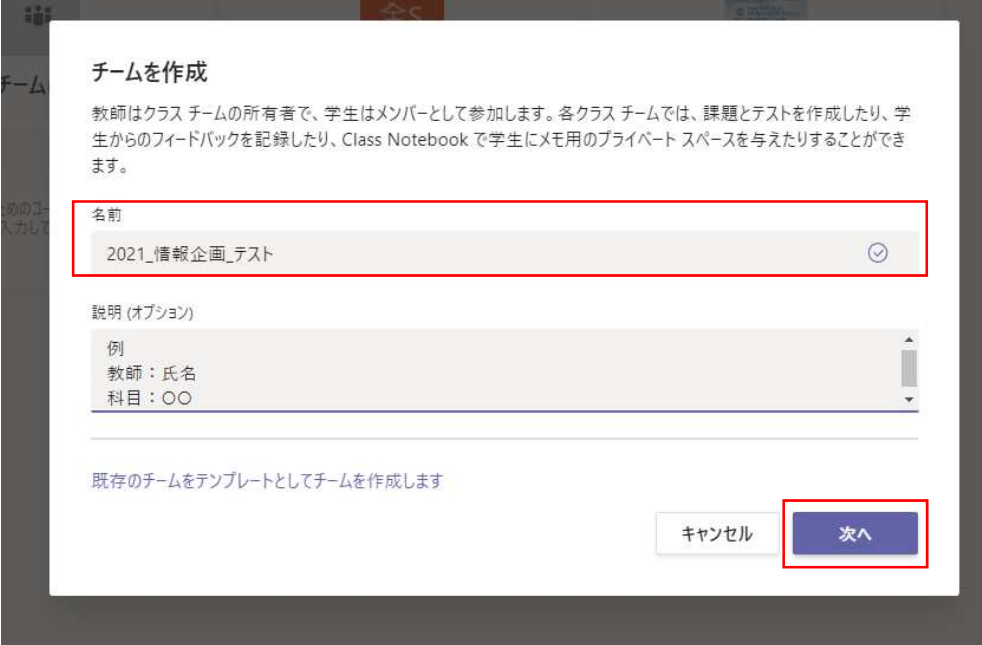

E. チームのメンバーを追加する方法

 教職員または学生の氏名を入力し「追加」をクリック後に「閉じる」を選択します 学外の人を招待する場合はメールアドレスを入力してください

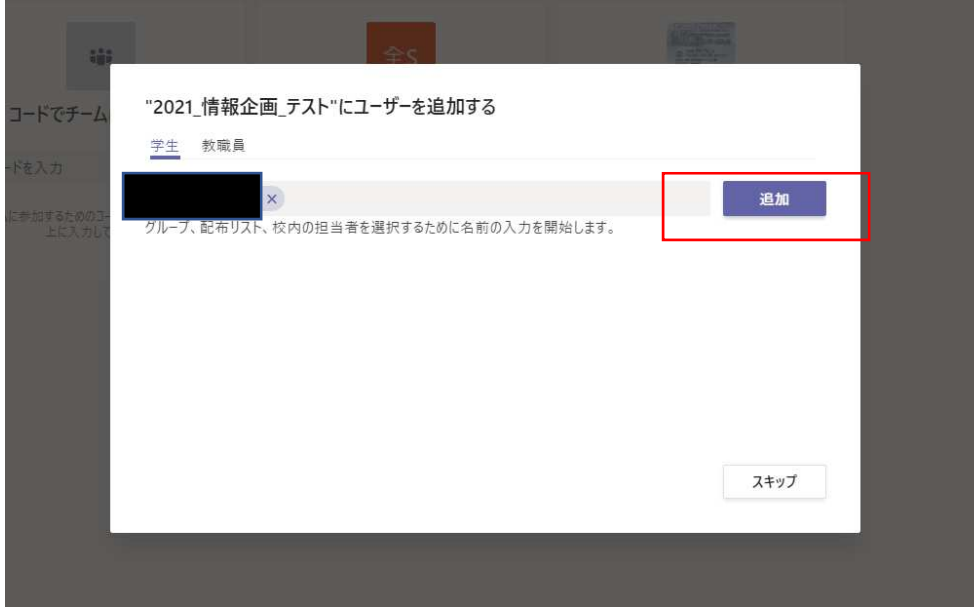